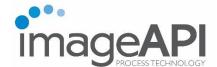

# Web-iViewer User Guide

# **Prepared For:**

Florida Department of Health
Division of Medical Quality Assurance (MQA)

| Document Revision History 3<br>Introduction 3<br>Getting Ready 4 |
|------------------------------------------------------------------|
| How to access Web-iViewer 4                                      |
| What are the username and password 4                             |
| I don't remember the username or password 4  Getting Started 6   |
| View Agenda 6 Open meeting agenda6                               |
| Agenda Display8                                                  |
| Agenda View Modes9                                               |
| Agenda Versioning11                                              |
| How to add notes11                                               |
| View Images<br>Image Viewing Toolbar12                           |
| How to add highlight on an image14                               |
| How to add redaction on an image14                               |
| How to tag an image15                                            |
| Search and Navigation  How to search notes16                     |
| How to search agenda line items16                                |
| How to search for Bates# (Go to Bates#)16                        |
| How to navigate through Tagged Images16                          |
| How to navigate through Highlights and Redactions17              |
| How to search for Marked and Tagged Images17                     |
| View DICOM Files DICOM Viewing Toolbar17                         |
| How to play DICOM (Medical Images) frames18                      |
| Miscellaneous Resources (Other supplementary files)19            |
| Print/Download Agenda Content20                                  |
| Reports22                                                        |
| How to change the password23                                     |
| How to change security question23                                |
| How to change the password23                                     |

### **Document Revision History**

# **Introduction**

The new Agenda Viewer application is the enhanced web-based version of the iViewer desktop application. The new web-based application helps to access DICOM (X-Rays), Video, Audio, Image and PDF files all in one place.

Web-iViewer application is a responsive web application developed to work on the below-mentioned browsers and devices.

| Date       | Version | Description of Change                                                                                                    | Author         |
|------------|---------|----------------------------------------------------------------------------------------------------|----------------|
| 06/24/2015 | 4.0     | <ol> <li>Updated view agenda functionalities (item view and full view)</li> <li>Added different agenda view modes</li> <li>Updated image viewer toolbar functions</li> <li>Updated dicom (x-ray) viewer toolbar icons</li> <li>Updated search and navigation functionalities</li> <li>Updated print and download functionalities</li> <li>Updated accessing communication file (resources) feature</li> <li>Added notes and agenda report generation feature</li> </ol> | Shrinit Chavan |

#### Browsers -

- Google Chrome
- Internet Explorer 10 and above
- Mozilla Firefox
- Safari (on iOS devices)

Devices and Operating Systems -

- iPad Air
- iPad Mini 2
- Windows Surface Pro 3
- Samsung Galaxy Tablet 4
- Kindle Fire HDX 7
- Windows
- Mac OSX

For a better experience, we recommend **google chrome** on all the above-mentioned devices. You can download the **chrome browser** from <a href="https://www.google.com/chrome/browser/desktop/index.html">https://www.google.com/chrome/browser/desktop/index.html</a>.

# **Getting Ready**

#### How to access Web-iViewer

Prerequisites -

- Internet connections
- One of the above-mentioned browsers and devices.

In your web browser click on the below-mentioned link to access the application – <a href="http://iviewer.imageapi.com/iViewerWeb">http://iviewer.imageapi.com/iViewerWeb</a>

#### What are the username and password

Prerequisites -

- Account activation
  - You will receive an account activation link in your e-mail, provided to ImageAPI by DOH board staff.
  - The activation link in the e-mail is only valid for 24 hours. Once expired, the user will have to request for re-activation of the account.
  - On the activation link, you will be prompted -
    - To set your password
    - To set security question
  - Your username will be the initials of your first name and complete last name. If DOH user, then your username will be your network ID.

On successful completion of activation process, your account will be activated. You can then use the username and newly created password to login to web-iViewer.

#### I don't remember the username or password

Prerequisites -

• Need to be a registered user (successful completion of account activation)

On the login page, click on Can't access your account? link

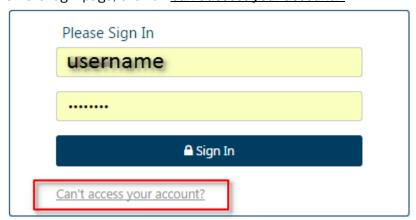

On the trouble-signing-in page, select the appropriate options and click submit.

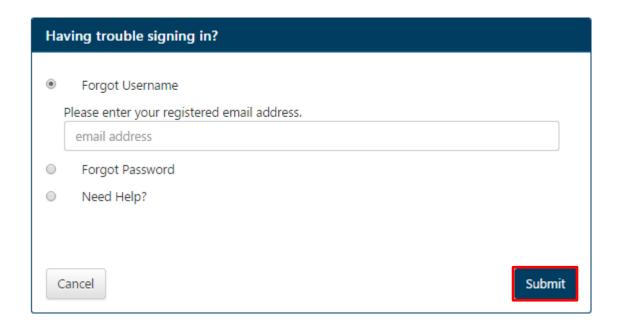

You will receive your username and password via an e-mail. If you select **Need Help?** and click on **Submit,** an IT technician will reach out to you and help resolve your signing-in issue.

# **Getting Started**

# **View Agenda**

#### Open meeting agenda

Once you login into the application, you will be presented with **Dashboard** (Agendas) screen. On the **Dashboard** screen, you will find agendas assigned to you listed in a tabular format. You can also filter the agenda list based on a date range.

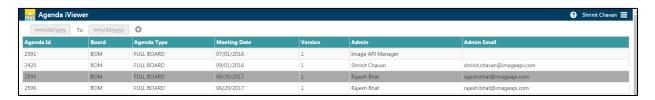

Agenda can be opened in two separate view modes, *Item View Mode* and *Full View Mode*. The Item View Mode can be further opened into *Item Content View Mode*.

- Item View Mode In this mode, you will see only the agenda items, you won't be able to view any content associated with the agenda items in this view mode.
  - Agenda items with content associated to them are clickable and are identified by moving blue color text. On mouse-over the item is hyper-linked and the mouse-cursor is changed to a hand-pointer.
  - Agenda items with no content associated to them are non-clickable and are identified by black color text.
- Item Content View Mode In this mode, you can view items associated with a specific agenda item. Content associated with these items is available in the agenda viewing window. This view is opened when you click on an agenda item (clickable item) in the Item View Mode.
- Full View Mode In this mode, you can view the entire agenda (all the agenda items) and the contents associated with each agenda item.

The Item View and Full View hyperlinks are activated when the user clicks on an agenda. After selecting the agenda users will have to click on either of the hyperlinks to view their agenda.

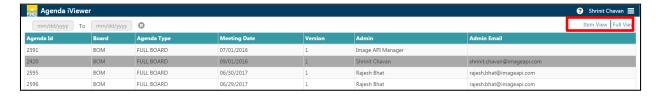

Below is the navigation for different view modes:

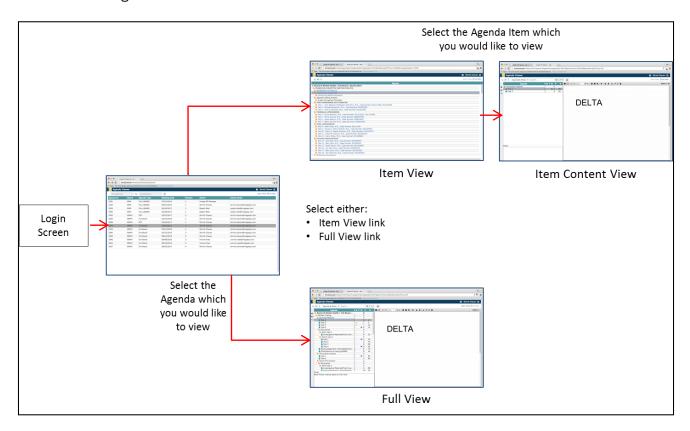

- Select the agenda you want to view
- In the secondary menu ribbon, click on *Item View* link to view the agenda in *Item View Mode* or click on the *Full View* link to view the agenda in the *Full View Mode*.
- The Agenda will open in a <u>separate browser tab</u>.
- In the *Item View Mode*, click on an agenda item to view the contents associated with it in the *Item Content View Mode*. Click the browser back button to go back to the *Item View Mode*.

**Note:** You can anytime switch between the Item View and Full View modes by clicking on their respective hyperlink in the secondary menu ribbon.

#### **Agenda Display**

In Web-iViewer, the agenda display page is divided in three distinct windows. You can resize the windows by dragging the resize bar (See screenshot below) present along these windows.

- Agenda Line Items Window The agenda line items are displayed in this window.
- Notes Window In this window, you can type notes corresponding to the agenda line items
- Agenda Content Viewing Window You can view content (images, DICOM files, audio and video files) associated with agenda line items in this window.

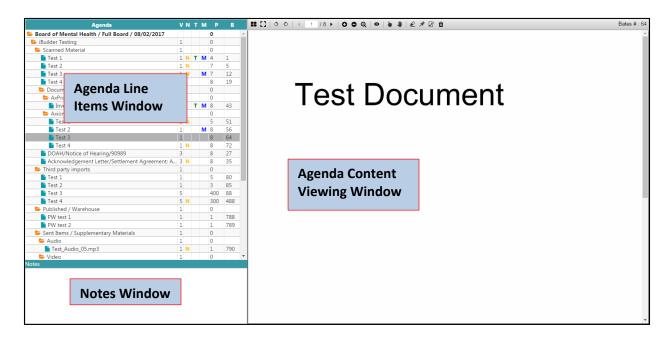

#### **Agenda View Modes**

Three new view modes are introduced in Web-iViewer to provide greater usage of screen (workable "real-estate"). These view modes collapses and expands the *Agenda Line Items* window. The controls for these view modes are located on the left-side of the *Agenda Line Items* window. Below are the view modes:

Fully Expanded Agenda – It's the default view selection. In this view mode, the screen is split
into the Agenda Line Items (along with the version #, notes, tag, marks, page #, and bates #
information) and the Agenda Content Viewing windows. Upon clicking the Expanded Agenda

View icon , the Agenda Line Items window will collapse and expand.

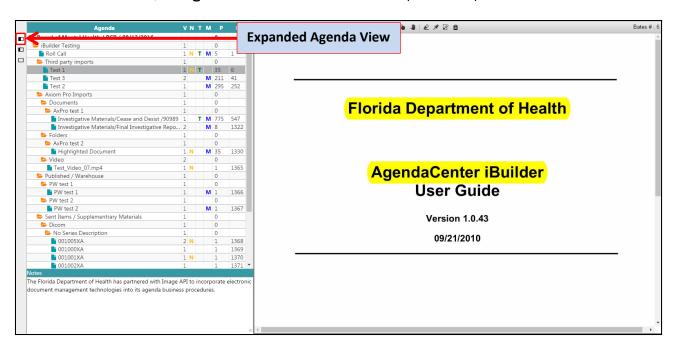

- 2. Partially Expanded Agenda In this view mode, the screen remains split into **Agenda Line**| Items and **Agenda Content V** | Partial Agenda View | grid with version #, notes, tag, marks, page #, and bates # information will be covered. Open clicking the **Partial Agenda View** icon
  - , the **Agenda Line Items** window will collapse and expand.

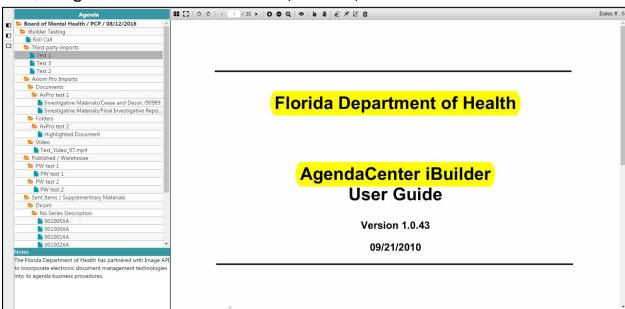

3. Agenda Covered View – In this view, the **Agenda Line Items** window is completely hidden. The users can see the **Agenda Content Viewing** window along with a floating **Notes** window. Users can add notes using this window. Upon clicking the **Show Notes** icon, the floating **Notes** window will appear and disappear.

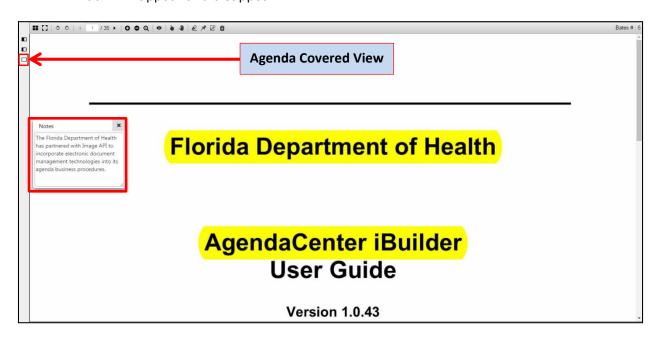

#### **Agenda Versioning**

Using the version select dropdown control, users will be able to filter the agenda line items that were created or changed from version to version. Users will be able to add notes, highlights, redactions, and tags on agenda line items from any version of the agenda.

The users will be notified via an e-mail when a new version of an agenda is published. And, if the users are in the system, working on that agenda, they will be prompted with a message pop-up informing them of the new version. In this event the users are required to close and re-open the agenda to view the agenda line items from the latest version.

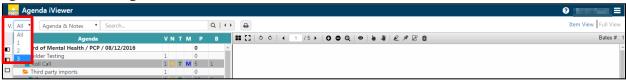

#### How to add notes

Notes in web-iViewer are user specific, notes created by a user can only be viewed, updated or deleted by that user.

Notes can be added to the audio, video, DICOM and image items. For an image TOC (<u>Table of Contents</u>) item, you can add notes at an image level. For example, if a TOC item has 20 pages you can add notes on each page.

#### Adding notes -

- Select a **TOC** item (if the TOC item has images then navigate to the image where you want to add the note.).
- Type your note in the *notes* field.
- Note will auto-saved in Web-iViewer

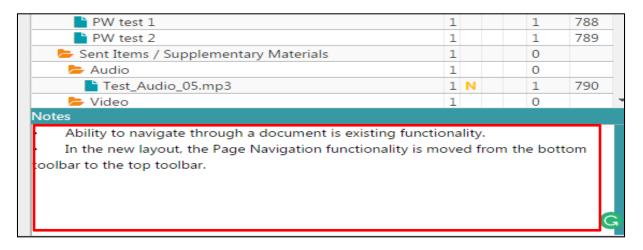

Once the note is *auto-saved*, a note flag (N) will appear on the corresponding TOC.

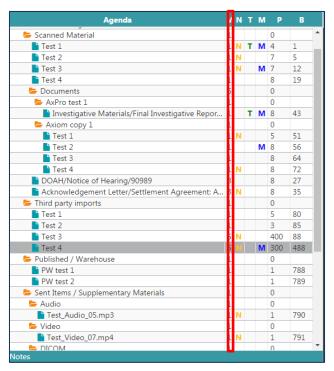

## **View Images**

**Image Viewing Toolbar** 

Web-iViewer provides an *Image Viewing Toolbar* with different controls to facilitate viewing of images in the *Agenda Viewing Window*. The toolbar is located at the top of the *Agenda Viewing Window*.

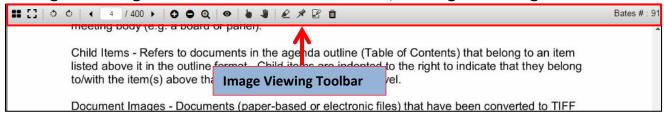

Below is the description and function of each icon present in the *Image Viewing Toolbar*.

| Toolbar<br>Icon Name                                  |                                                                           | Function                                              |
|-------------------------------------------------------|---------------------------------------------------------------------------|-------------------------------------------------------|
|                                                       | Thumbnails                                                                | Used for viewing document thumbnails                  |
|                                                       | Toggle Fullscreen Used to display the image in a full-screen m            |                                                       |
| Toggle Full Screen Used to close the full-screen mode |                                                                           | Used to close the full-screen mode                    |
| ు                                                     | Rotate Counter Clockwise  Used to rotate the image counterclockwisdegrees |                                                       |
| O.                                                    | Rotate Clockwise Used to rotate the image clockwise by 90 de              |                                                       |
| •                                                     | Previous Page                                                             | Used to navigate to the previous page in the document |
| #                                                     | Current Page                                                              | Shows the current page of the document                |
| •                                                     | Next Page                                                                 | Used to navigate to the next page in the document     |

| Toolbar<br>Icon | Name Function                                                       |                                                                                                    |  |  |  |
|-----------------|---------------------------------------------------------------------|----------------------------------------------------------------------------------------------------|--|--|--|
| 0               | Zoom In                                                             | Used to zoom in to the document                                                                     |  |  |  |
| 0               | Zoom Out                                                            | Used to zoom out of the document                                                                    |  |  |  |
| Q               | Magnifying Glass                                                    | Used to magnify specific section on the document by hovering over the document                      |  |  |  |
| •               | View mode                                                           | Used to display different view/resize options                                                       |  |  |  |
|                 | Actual Size                                                         | Resizes the image to its actual size                                                                |  |  |  |
| •               | Fit Page                                                            | Resizes the image to fit within the image viewing window                                            |  |  |  |
|                 | Fit Width Resizes the image to fit the image viewing window's width |                                                                                                    |  |  |  |
| Ь               | Select                                                              | Used to <i>select</i> Highlight, Tag, Redaction, and Sticky Note                                    |  |  |  |
| -               | Pan                                                                 | Used to move/scroll the image within the image viewing window to see only a section of the document |  |  |  |
| €               | Highlight                                                           | Used to add highlights to an image                                                                  |  |  |  |
| 78              | Tag                                                                 | Used to tag an image                                                                                |  |  |  |
|                 | Redact                                                              | Used to add redaction on an image                                                                   |  |  |  |
| â               | Delete Selection                                                    | Used to delete selected highlight/redaction/tag                                                     |  |  |  |

#### How to add highlight on an image

- On the image viewing toolbar, select the highlight option.
- Click on the image and select an area you want to highlight.

Image API's Agenda Center system is an integrated solution combining both s to produce computer-based board meeting agendas linked with digital support solution eliminates paper-based agendas for greater efficiency, improved stora capabilities, and easier use.

The iBuilder application is a part of the Agenda Center system and is used primembers who will create the Agenda outlines and organize the documents to

The primary tasks for the iBuilder software are to create the Agenda outline, properties of the agenda and associated document the distribution disks, and to provide a research tool for previous agenda materials.

The final agenda product produced by the Agenda Center system consists of a

- Highlight, Tag, and Redaction are Auto-Saved.
- Once the *highlight* is *Auto-Saved*, a mark flag (M) will appear on the corresponding TOC.

| Agenda                                            | ٧ | N | Т | М | P   | В   |   |
|---------------------------------------------------|---|---|---|---|-----|-----|---|
| Scanned Material                                  | 1 |   |   |   | 0   | П   | ^ |
| Test 1                                            | 1 | N | т | М | 4   |     |   |
| Test 2                                            | 1 | N |   |   | 7   | 5   |   |
| Test 3                                            | 1 | N |   | М | 7   | 12  |   |
| Test 4                                            | 1 |   |   |   | 8   | L9  |   |
| Documents                                         | 6 |   |   |   | 0   | П   |   |
| AxPro test 1                                      | 1 |   |   |   | 0   |     |   |
| lnvestigative Materials/Final Investigative Repor | 1 |   | т | М | 8   | 43  |   |
| Axiom copy 1                                      | 1 |   |   |   | 0   |     |   |
| Test 1                                            | 1 | N |   |   | 5   | 51  |   |
| Test 2                                            | 1 |   |   | М | 8   | 56  |   |
| Test 3                                            | 1 |   |   |   | 8   | 54  |   |
| Test 4                                            | 1 | N |   |   | 8   | 72  |   |
| DOAH/Notice of Hearing/90989                      | 3 |   |   |   | 8   | 27  |   |
| Acknowledgement Letter/Settlement Agreement: A    | 3 | N |   |   | 8   | 35  |   |
| ► Third party imports                             | 1 |   |   |   | 0   |     |   |
| Test 1                                            | 1 |   |   |   | 5   | 80  |   |
| Test 2                                            | 1 |   |   |   | 3   | 85  |   |
| Test 3                                            | 5 | N |   |   | 400 | 88  |   |
| Test 4                                            | 5 |   |   | M | 300 | 488 |   |
| Published / Warehouse                             | 1 |   |   |   | 0   | П   |   |
| PW test 1                                         | 1 |   |   |   | 1   | 788 |   |
| PW test 2                                         | 1 |   |   |   | 1   | 789 |   |
| Sent Items / Supplementary Materials              | 1 |   |   |   | 0   |     |   |
| > Audio                                           | 1 |   |   |   | 0   | П   |   |
| Test_Audio_05.mp3                                 | 1 | N |   |   | 1   | 790 |   |
| <b>⊳</b> Video                                    | 1 |   |   |   | 0   | П   |   |
| Test_Video_07.mp4                                 | 1 | N |   |   | 1   | 791 |   |
| ► DICOM<br>otes                                   | 1 |   |   |   | n   | Ш   | * |

- In order to delete a Highlight, Tag, Redaction, or Sticky Note,
  - o Click on the select icon in the image viewing toolbar.
  - Select the Highlight, Tag, Redaction, or Sticky Note.
  - o Click on the delete icon to delete the selection.

This process is same as adding a <u>highlight</u> on an image. In place of highlight, please select **Redact button**.

- Click on the redact icon.
- Click on the image.
- On the image, select an area you want to *redact*.

### erms

strator - The person who creates a new agenda. Administrators have rights endas.

strator going on vacation might name a co-worker as the Administrator in ord g on the Agenda during his or her absence.

• Once the *redaction* is *Auto-Saved*, a mark flag (M) will appear on the corresponding TOC.

#### How to tag an image

This process is similar to adding a highlight on an image. In place of highlight, please select *Tag* icon.

- Click on the \*\* tag icon.
- Click on the image to tag the image.
- Once the *tag* is *Auto-Saved*, a mark flag (T) will appear on the corresponding TOC.

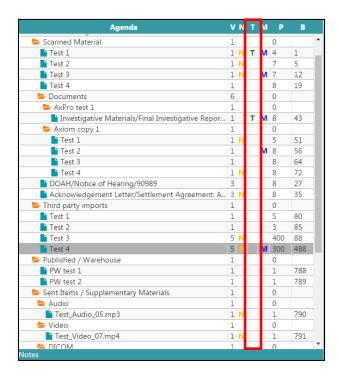

## **Search and Navigation**

#### How to search notes

You can search notes by selecting the *Note* option from the *Filter pull-down* menu. It is located in the secondary menu ribbon.

• Click on the *Filter pull-down* to select *Note* option.

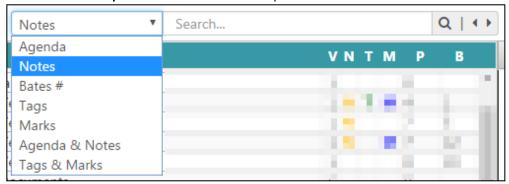

- On selecting the *Note* option, you can navigate through all the agenda line items that contain notes. Use the navigation options next to the search icon to navigate through the results.
- For searching a specific note, **type in the description of the note** in the search field and click on the **search** icon next to the search field.
- All the agenda line items with a match to the entered description will be highlighted in red.
- Use the navigation options to navigate through the highlighted agenda line items.
- Click on the Clear Search Results icon within the search field to clear search.

#### How to search agenda line items

- Select Agenda option from the Filter pull-down menu.
- On selecting the *Agenda* option, you can navigate through all the agenda line items. Use the navigation options next to the search icon to navigate through the results.
- For searching a specific agenda line item, type in the description of the agenda line item in the search field and click on the search icon next to the search field.
- All the **agenda line items** with a match to the entered description will be highlighted in **red**.
- Use the navigation options to navigate through the highlighted agenda line items.
- Click on the Clear Search Results icon within the search field to clear search.

**Tip**: If you want to **search** for **Agenda Line Items and Notes** at the same time then select **Agenda** & **Note** from the **Filter pull-down** menu.

#### How to search for Bates# (Go to Bates#)

- Select Bates # option from the Filter pull-down menu.
- Enter the bates # in the search field and press enter or click the search icon next to the search field.
- The content associated with the entered bates# will be loaded in the agenda content viewing window and the corresponding agenda line item will be selected.
- The bates # information is available in the right-most section of the image viewing toolbar.

### **How to navigate through Tagged Images**

You can navigate through tagged images by selecting the Tags option from the Filter pull-down

menu.

- Select *Tags* option from the *Filter pull-down* menu.
- You can navigate through all the agenda line items that contain tagged images. Use the navigation options next to the search icon to navigate through the results.

#### How to navigate through Highlights and Redactions

All the highlights and redactions are categorized as *Marked*. You can navigate through *Marked images* by selecting the *Marks* option from the *Filter pull-down* menu.

- Select *Mark* option from the *Filter pull-down* menu.
- You can navigate through all the agenda line items that contain marked images. Use the navigation options next to the search icon to navigate through the results.

#### **How to search for Marked and Tagged Images**

You can search for *Tagged and Marked images* together by selecting the *Tags & Marks* option from the *Filter pull-down* menu.

- Select Tags & Marks option from the Filter pull-down menu.
- You can navigate through all the agenda line items that contain tagged and marked images.
   Use the navigation options next to the search icon to navigate through the results.

•

#### View DICOM Files

#### **DICOM Viewing Toolbar**

Web-iViewer provides a *DICOM viewing* toolbar with different controls to facilitate viewing of DICOM (X-Ray) files in the *Agenda Viewing Window*. The **toolbar** is activated when a DICOM file is selected for viewing and it is located at top of the *Agenda Viewing Window*.

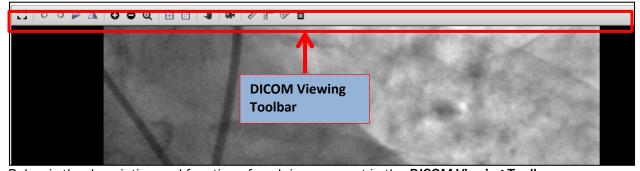

Below is the description and function of each icon present in the *DICOM Viewing Toolbar*.

| Toolbar<br>Icon | Name                     | Function                                                     |
|-----------------|--------------------------|--------------------------------------------------------------|
| []              | Toggle Fullscreen        | Used to display the DICOM file in a full-screen mode         |
| 11              | Toggle Full Screen       | Used to close the full-screen mode                           |
| 9               | Rotate Counter Clockwise | Used to rotate the DICOM file counterclockwise by 90 degrees |
| එ               | Rotate Clockwise         | Used to rotate the DICOM file clockwise by 90 degrees        |
|                 | Flip                     | Used to flip the DICOM file vertically.                      |
|                 | Reverse                  | Used to reverse the DICOM file.                              |
| 0               | Zoom In                  | Used to zoom into a DICOM file                               |

| Toolbar<br>Icon Name |                  | Function                                                                      |
|----------------------|------------------|-------------------------------------------------------------------------------|
| 0                    | Zoom Out         | Used to zoom out of a DICOM file                                              |
| Q                    | Magnifying Glass | Used to magnify a particular section on the DICOM file                        |
| •                    | Fit Page         | Resizes the image to fit within the image viewing window                      |
|                      | Actual Size      | Resizes the image to its actual size                                          |
| -                    | Pan              | Used to scroll through the DICOM file                                         |
|                      | Player           | Used to play DICOM frames merged in a single file                             |
| D                    | Ruler            | Used to draw a straight line on the DICOM file.                               |
| 3                    | Poly Ruler       | Used to draw lines on the DICOM file.                                         |
| <b>P</b>             | Protractor       | Used to measure angles on the DICOM file.                                     |
| â                    | Delete Selection | Used to delete markings on the DICOM file (Ruler, Poly Ruler and, Protractor) |

#### How to play DICOM (Medical Images) frames

DICOM is a standard used for handling medical images, for example, X-RAYS. Files in DICOM format can be viewed on Web-iViewer. Web-iViewer has a built-in DICOM player which helps the user to view DICOM files. For more information on DICOM please refer to <a href="https://en.wikipedia.org/wiki/DICOM">https://en.wikipedia.org/wiki/DICOM</a>.

Dicom frames grouped in a single file can be played via DICOM player.

- Click on an agenda line item containing DICOM.
- On the **DICOM Viewing** toolbar

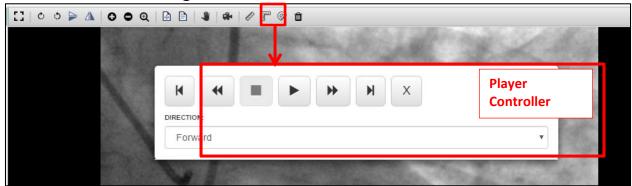

- Click on the Video Player Icon.
- o On the *player controller* box, click on *play button*.
- The player controller box will disappear and the DICOM frames will be played in loop mode.

#### To Stop

- O Click on the Video Player Icon.
- o On the *player controller* box, click on the *icon*.
- The player controller box will disappear and the DICOM frames will be played in loop mode.
- On the player controller box, DICOM frames can also be viewed -

- In the forward direction.
- In the reverse direction.
- o One frame at a time.

#### Miscellaneous

#### **Resources (Other supplementary files)**

The board communication / other supplementary files are uploaded by agenda administrator. The files are available in the **Resources** area of Web-iViewer.

- These files are user specific.
- An e-mail communication is sent to the users when a file is assigned to them.
- The supplementary materials can be accessed from the **Resources** screen.
- All the files are required to be downloaded and viewed in its native application (not supported file format). For example, a .docx and .doc can be downloaded and viewed in Microsoft Word.
- Click on the download icon corresponding to the file to download the file.
- Click on the **close** button to close the screen.

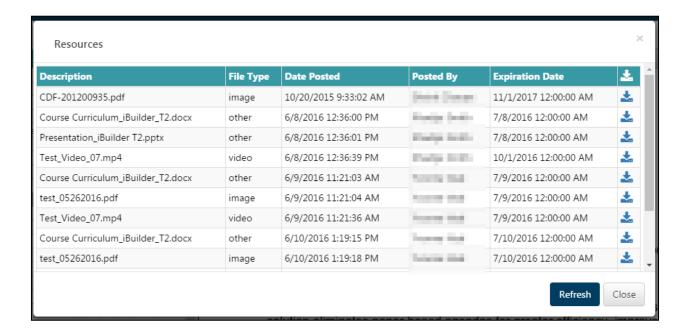

### **Print/Download Agenda Content**

The print/download functionality is only available to the DOH Board Staff. Below is the process for **printing/downloading images** from the agenda.

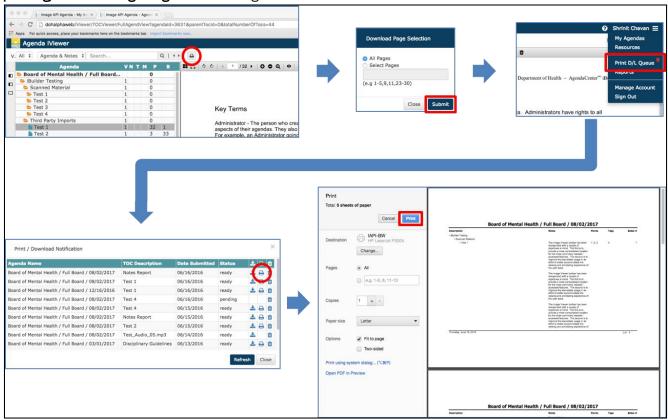

- Select an agenda line item containing images.
- Click on the *printer* icon.
- Specify the pages you want to download on the Download Page Selection window.

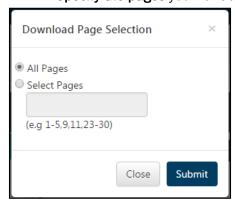

- You have the option of downloading *All Pages* or *Specific Pages* from the **highlighted agenda line item**. Specify the option.
- Click on Submit button.
- The Print/DL Queue option under the Navicon (three stacked lines icon) displays a visual counter for # of items ready to be downloaded from the queue.

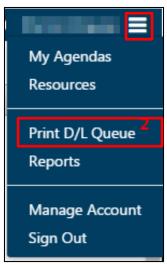

- Below process highlights the steps to print a document item from the Print/Download Queue.
  - o Click on the *Navicon* (three stacked line icon) to expand the *Menu* options.
  - o Click on the *Print/DL Queue* option to open the *Print/Download Notification screen*.
  - On the *Print/*Download Notification screen, click on the printer icon corresponding to the item you want to print. (Note: The item should be in ready status).
  - o The item will be opened in the print-preview mode in a separate browser-tab.
  - o Click on the *print* button to print the document.
- If you click on the *download* icon, then the item will be *downloaded* on your device.
- You can also **delete** an item from the **Print/Download Queue** by clicking on **delete** icor corresponding to the item you want to delete.

#### Reports

Users can generate and download PDF reports on the agendas assigned to them. They can create Notes and Agenda reports from Web-iViewer.

**Notes report** – This report contains the notes, markings (highlight & annotations), tags and starting bates # information of the agenda line item. Only the agenda items (along with their parent items containing notes, tags, and marks will be listed in this report.

**Agenda report** – This report contains the agenda line items information. It will list all the line items in the agenda along with the page count and the starting bates #.

Below are the steps for generating reports -

- Click on the *Reports* option located under the Navicon (three-stacked line icon)
- On the **Reports** window,
  - From the Select Agenda dropdown, select the agenda you want to run the report on.
     The dropdown value is defaulted to an already opened agenda.
  - Select the report you want to create (you can only create one report at a time)
  - Click on generate PDF report
  - o Click on close button to close the *Report* screen
- To print or download the report,
- Below process highlights the steps to print a document item from the **Print/Download Queue**.
  - Click on the Navicon (three stacked line icon) to expand the Menu options.
  - Click on the Print/DL Queue option to open the Print/Download Notification screen.
  - On the *Print/* Download Notification screen, click on the *printer* icon corresponding to the item you want to print. (*Note: The item should be in ready status*).
  - The item will be opened in the print-preview mode in a separate browser-tab.
  - Click on the *print* button to print the document.
  - o If you click on the *download* icon, then the item will be *downloaded* on your device.
  - You can also **delete** an item from the *Print/Download Queue* by clicking on *delete* icon corresponding to the item you want to delete.

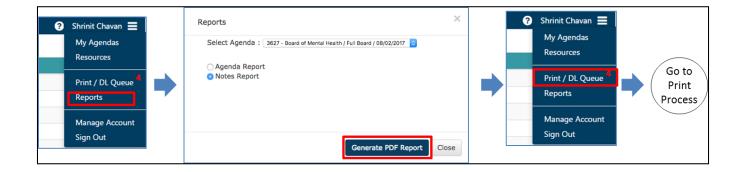

#### How to change the password

Password can be changed by clicking on the *Managed Account* link present below *Welcome Username* pull down menu.

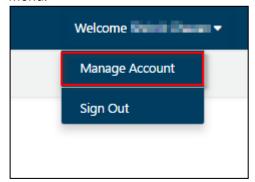

• Select Change Password option.

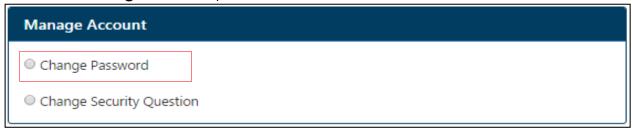

- Enter the current password.
- Enter the new password (follow the password rules).
- Re-enter the new password in Confirm Password field.
- · Click on Save.

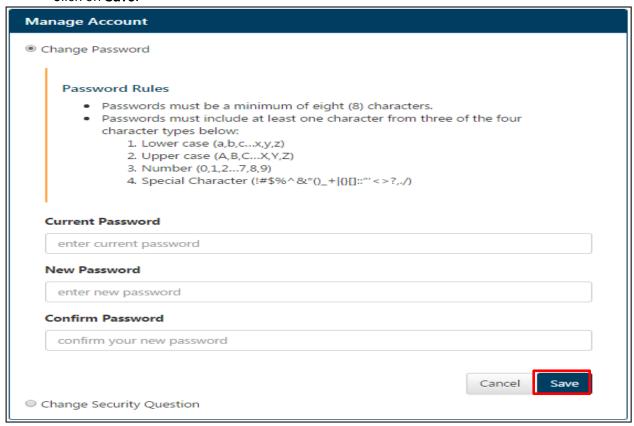

## How to change security question

Security question can be changed by clicking on the *Managed Account* link present below *Welcome Username* pull down menu.

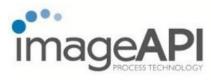

• Select Change Security Question option.

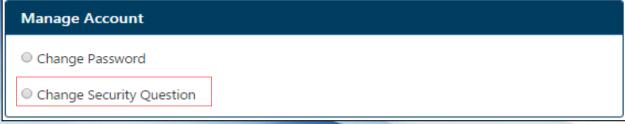

- Enter the new question.
- Enter the new answer.
- Click on Save.

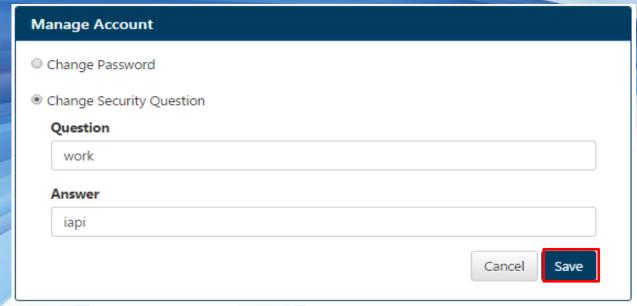